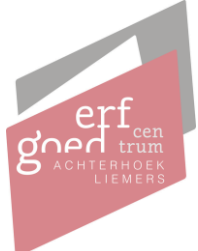

## **Instructie persoonlijk account aanmaken via onze website**

Via onze website zijn documenten aan te vragen zoals bouwtekeningen en beeldmateriaal. Sinds kort vragen wij onze klanten dit via een nieuwe, digitale, wijze aan te vragen en hier is een account voor benodigd. Onderstaand staat uitgelegd hoe een persoonlijk account aangemaakt kan worden op onze website. Mochten er vragen zijn, neem dan gerust contact met ons op!

1. Navigeer naar onze website en ga naar de contactpagina (ecal.nu/contact)

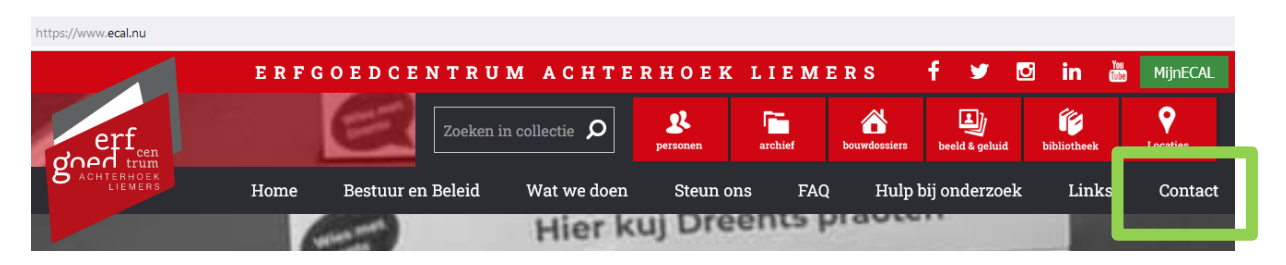

2. Kies wat u aan wilt vragen bij het Erfgoedcentrum Achterhoek & Liemers, bijvoorbeeld een digitaliseringsverzoek. Klik hierbij op de knop "Digitaliseringsverzoek doen (met persoonlijk account)"

## Scan of reproductie laten maken

Vraag scans aan van archiefstukken die nog niet digitaal zijn. Hier kunt u o.a. scans van bouwvergunningen aanvragen.

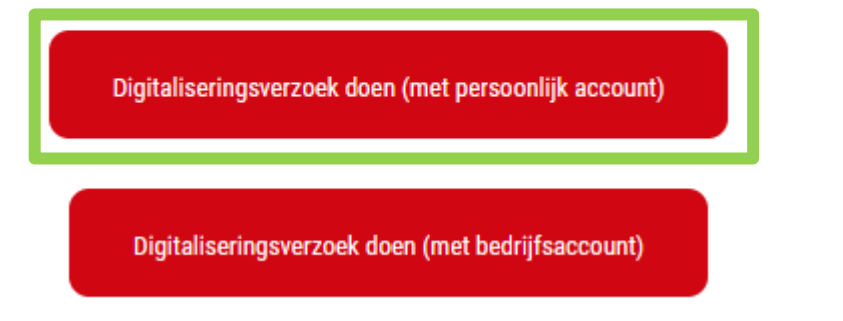

3. Onder de velden voor het inloggen vindt u de knop "Ik heb nog geen account"

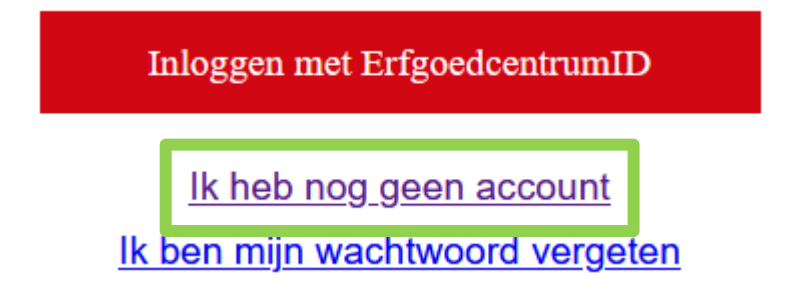

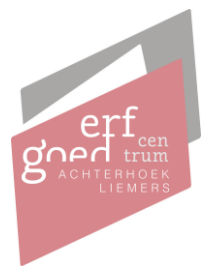

- 4. Vul hier de benodigde velden in:
	- a. E-mailadres
	- b. Wachtwoord
	- c. Wachtwoord nogmaals
	- d. Mobiel telefoonnummer, deze is benodigd voor de authenticatie d.m.v. een sms bericht.
- 5. Klik vervolgens op "Account aanmaken"

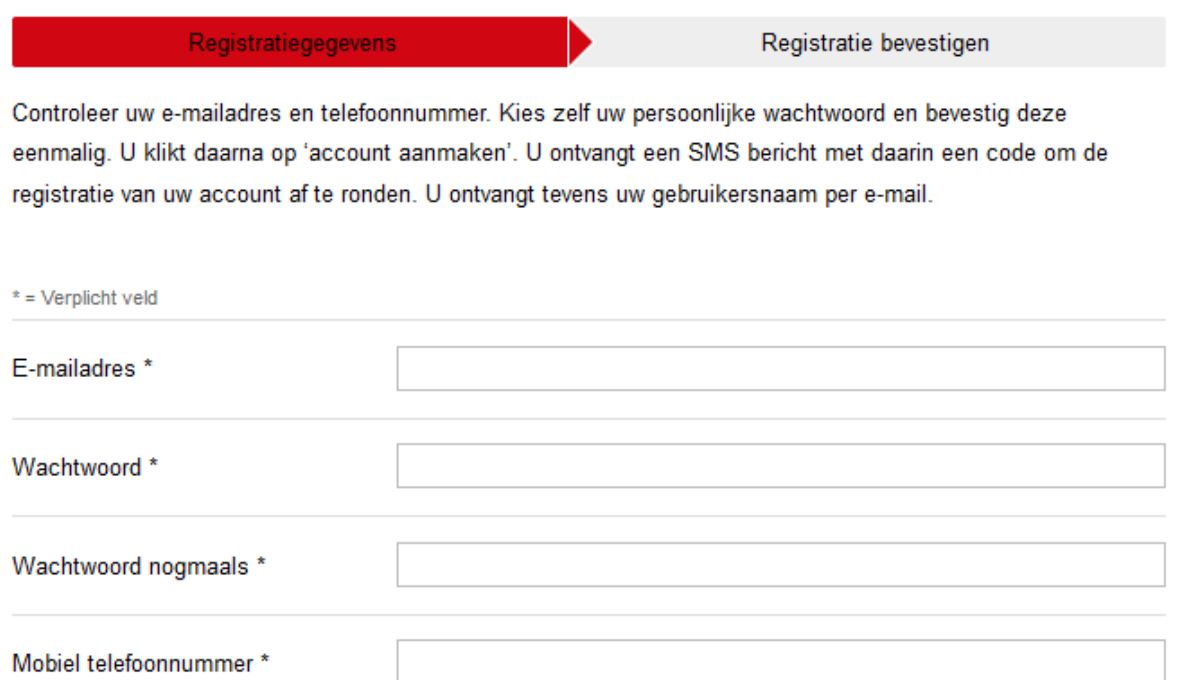

Inloggen

Wachtwoord vergeten?

Account aanmaken

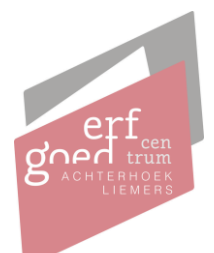

## **Aanvragen doen via onze website**

1. Navigeer naar onze website en ga naar de contactpagina (ecal.nu/contact)

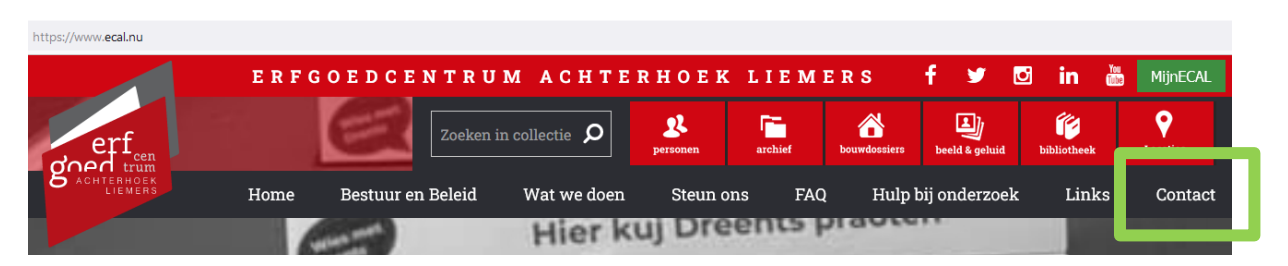

2. Kies wat u aan wilt vragen bij het Erfgoedcentrum Achterhoek & Liemers, bijvoorbeeld een digitaliseringsverzoek. Klik hierbij op de knop "Digitaliseringsverzoek doen (met persoonlijk account)"

## Scan of reproductie laten maken

Vraag scans aan van archiefstukken die nog niet digitaal zijn. Hier kunt u o.a. scans van bouwvergunningen aanvragen.

Digitaliseringsverzoek doen (met persoonlijk account)

Digitaliseringsverzoek doen (met bedrijfsaccount)

3. Log in met de door u aangemaakt gegevens

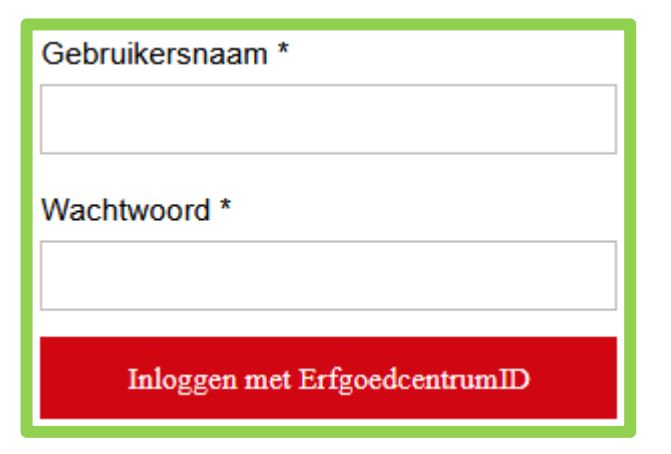

4. Vul de benodigde velden van de aanvraag in